Использование портала детских садов Дортмунда в 3 шага

www.kita-portal.dortmund.de

Порталом детских садов Дортмунда можно воспользоваться в любое время наиболее удобным способом с помощью компьютера, смартфона или планшета.

# Приступим!

## **Шаг 1: Поиск детского сада**

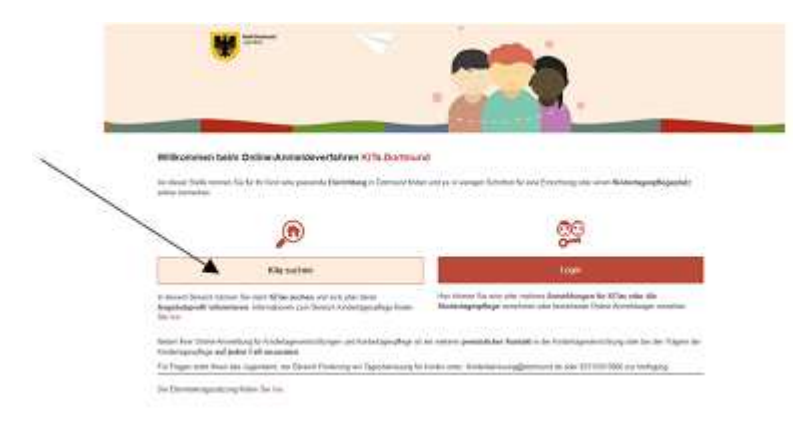

Нажмите кнопку «KiTa Suchen» («Найти детский сад») на главной странице, чтобы найти подходящие детские сады рядом с вами.

Откроется форма поиска. Введите ваши критерии поиска.

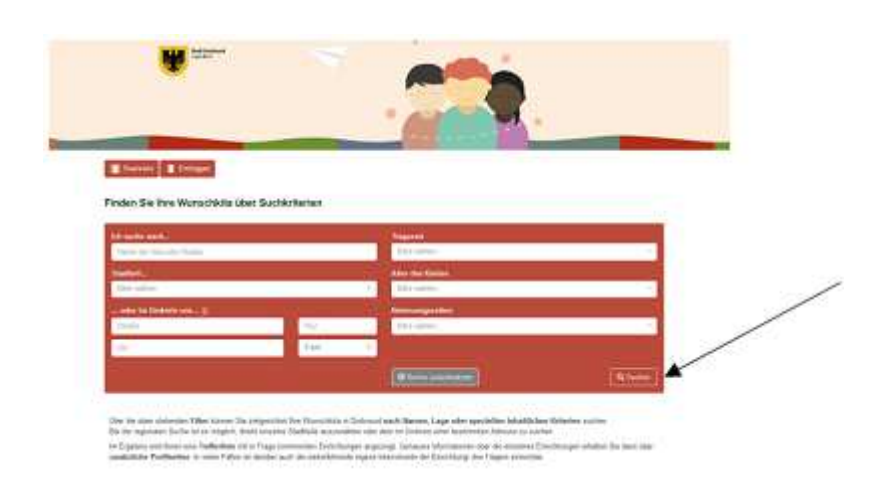

Чтобы начать поиск нажатием кнопки «Suche» («Найти») в правом нижнем углу страницы, заполнять все предложенные поля необязательно. Указание: Чем больше

данных вы укажете в форме поиска, тем точнее будут его результаты.

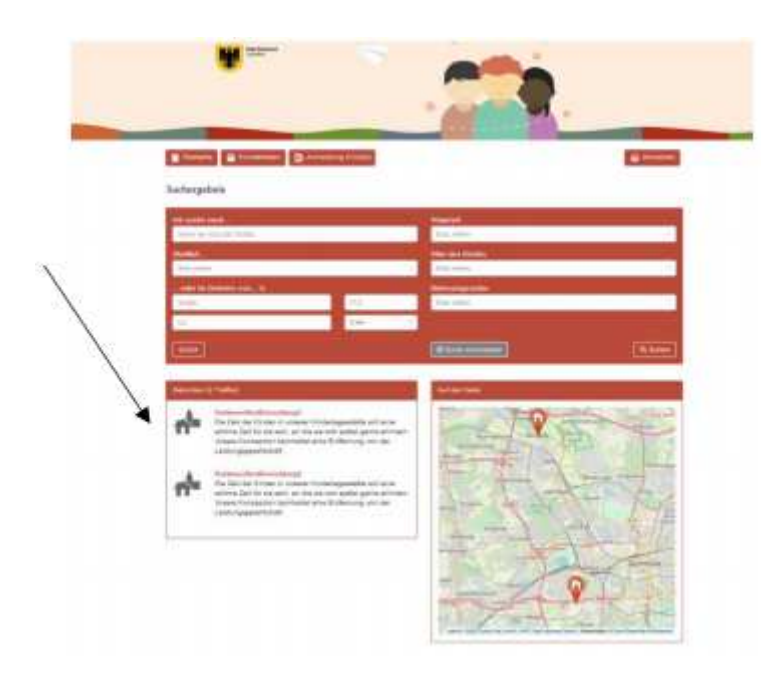

Учреждения, соответствующие вашим критериям поиска, отобразятся в списке под заголовком «x Treffer» («х результатов»).

Теперь вы знаете, какие учреждения в Дортмунде вам подходят.

## **Шаг 2: Вход или регистрация**

Для регистрации на портале детских садов Дортмунда нажмите кнопку «Startseite» («Главная страница») в левом верхнем углу. После возврата на главную страницу нажмите кнопку «Login» («Вход»). Для записи вашего ребенка / ваших детей в одно или, если нужно, несколько учреждений или организаций дневного пребывания детей регистрация обязательна. В результате откроется следующий экран:

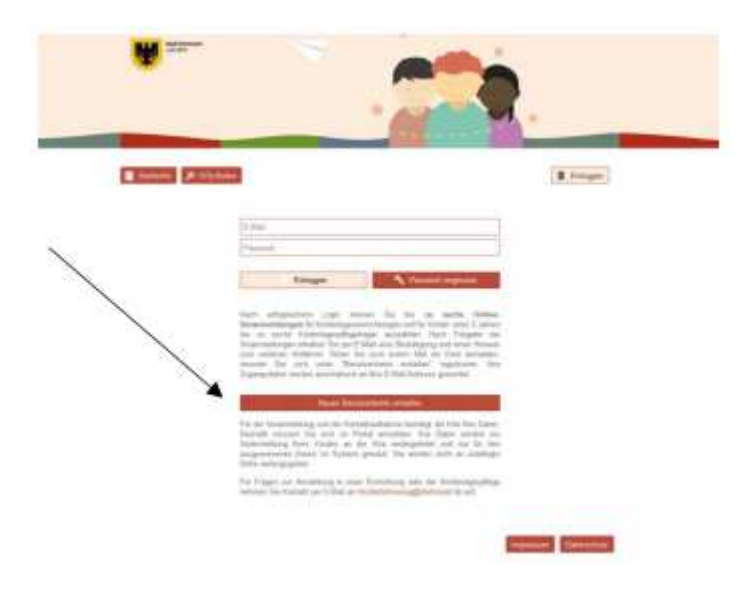

Если вы ранее не регистрировались в программе портала детских садов Дортмунда, воспользуйтесь кнопкой «Neues Benutzerkonto erstellen» («Создать новую учетную Для регистрации внимательно введите необходимые сведения и подтвердите свое согласие с положениями о защите персональных данных.

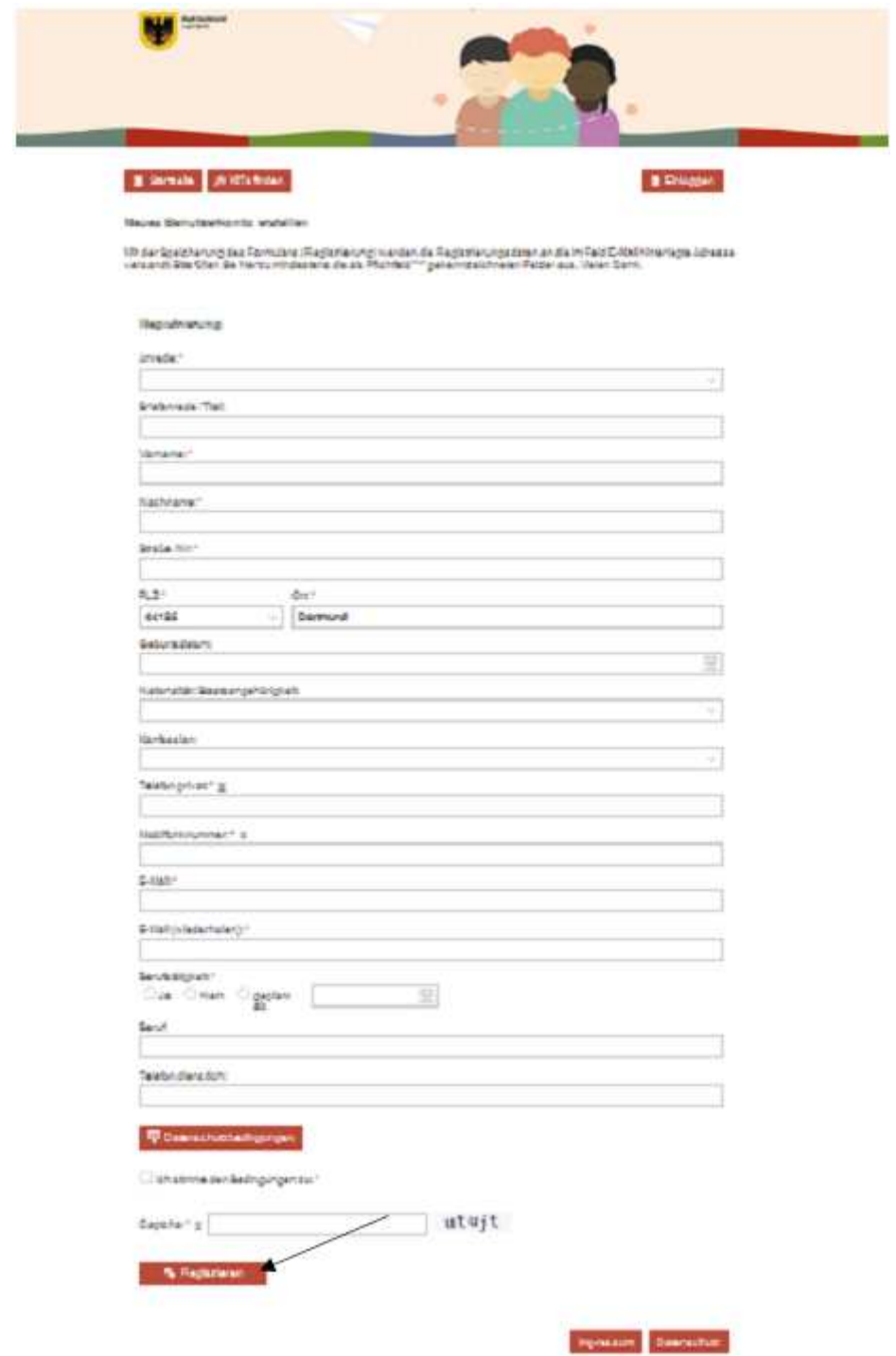

Внизу страницы заполните поле «Captcha» («Капча») в подтверждение того, что регистрация выполняется не компьютерной программой (ботом).

В завершение нажмите на поле «Registrieren» («Регистрация») в левом нижнем углу. В результате откроется следующий экран:

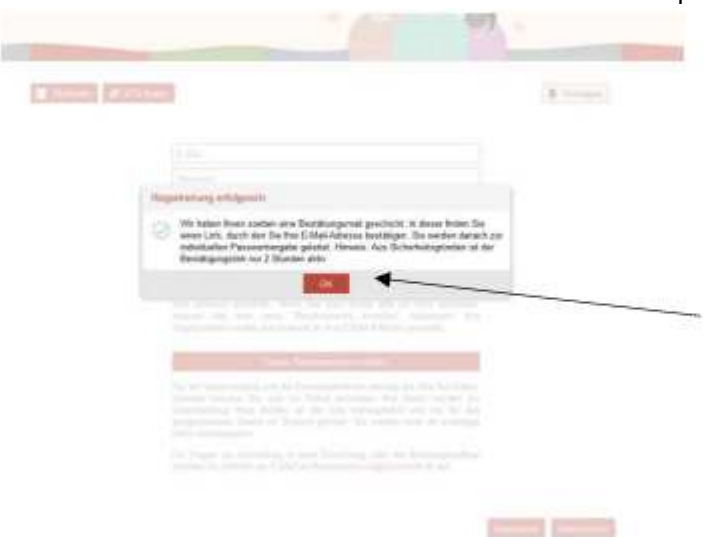

Теперь зайдите в свою программу электронной почты, чтобы открыть письмо с подтверждением, отправленное вам порталом детских садов Дортмунда. Следуйте указаниям в письме с подтверждением и нажмите на вставленную в него ссылку для подтверждения регистрации. В результате откроется следующий экран:

 $-4-$ 

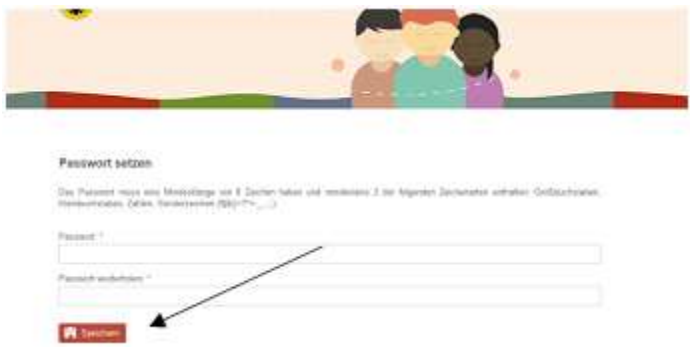

Теперь задайте пароль для вашей личной учетной записи на портале детских садов Дортмунда. Он должен состоять из 8 или более символов следующих типов: прописные буквы, строчные буквы и специальные символы (!§\$()=?+\_;:). Нажмите «Speichern» («Сохранить»), после чего откроется следующий экран:

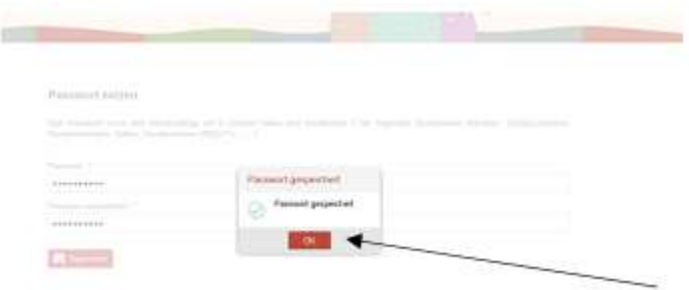

Ваш личный пароль успешно сохранен. Теперь ваша регистрация на портале детских садов Дортмунда завершена. Нажмите на поле «OK», после чего откроется следующий экран:

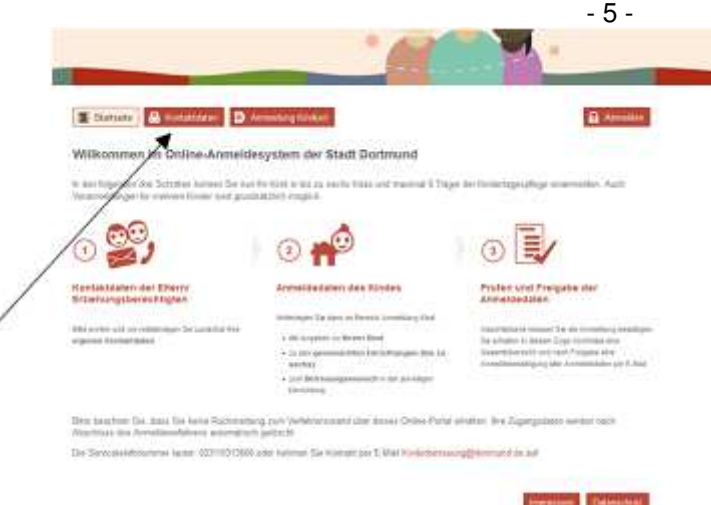

Следуйте указаниям на странице, показанной выше. Прежде всего вам нужно проверить правильность ваших контактных данных. Вы можете сделать это, нажав кнопку «Kontaktdaten» («Контактные данные») в левом верхнем углу страницы.

## **Шаг 3: Запись ребенка (детей)**

Вы уже создали учетную запись с вашими контактными данными. Теперь можно записать вашего ребенка или несколько ваших детей, если это необходимо. Для этого нажмите на поле «Anmeldung Kind(er)» («Запись ребенка (детей)»), которое расположено по центру в верхней части страницы.

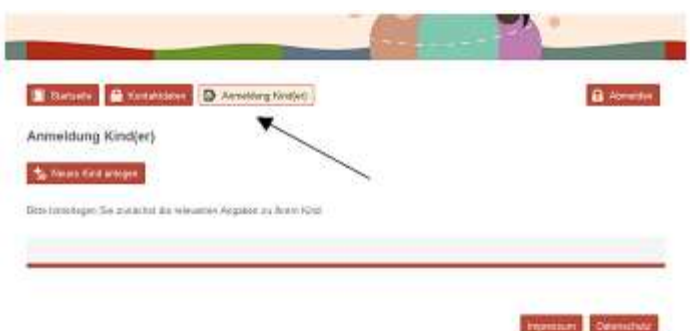

Откроется следующая регистрационная форма. Внесите требуемые сведения и нажмите кнопку «Eingaben speichern» («Сохранить данные») в правом нижнем углу.

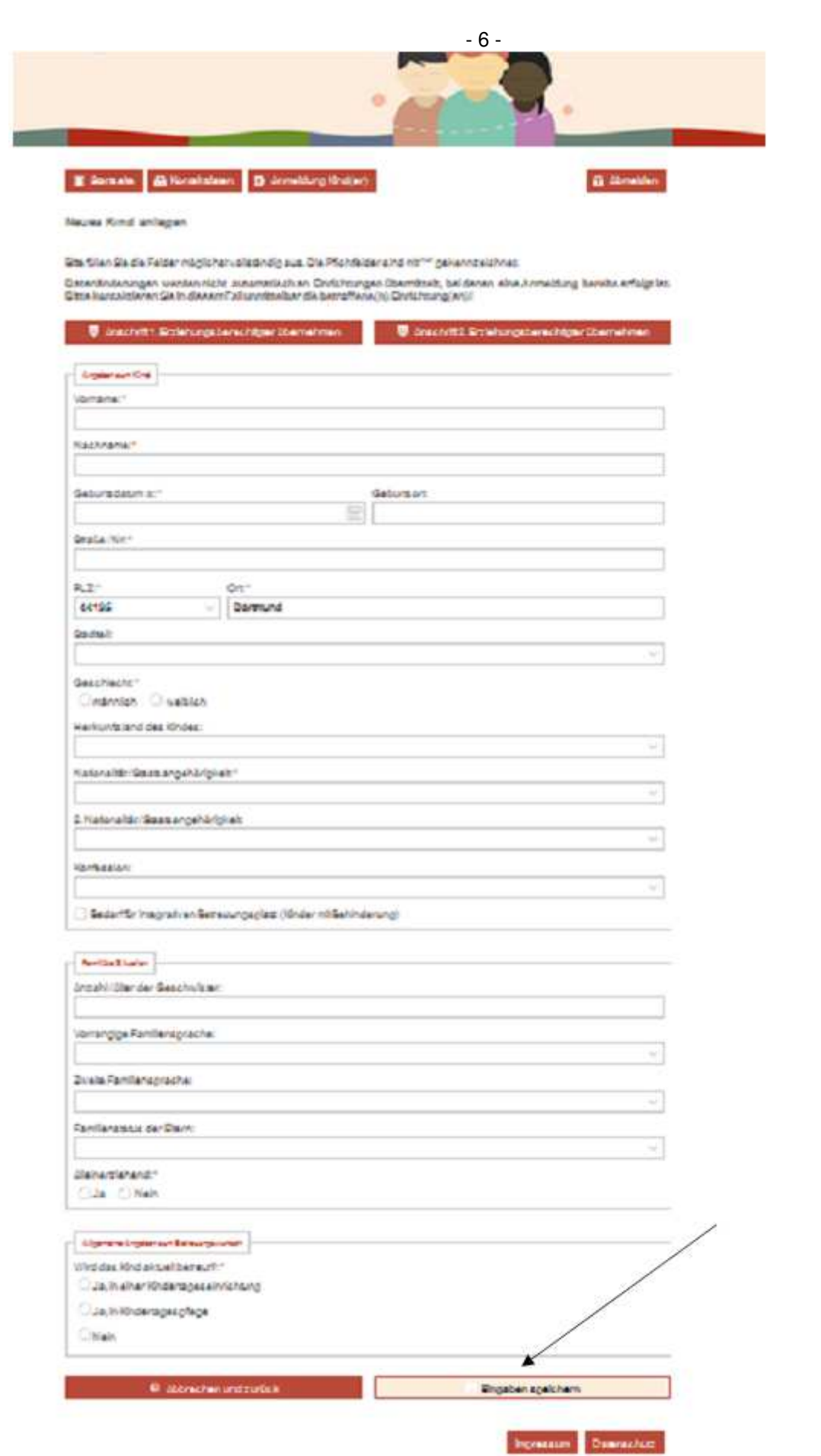

На следующем экране можно просмотреть сводные данные, внесенные вами ранее. Если вы захотите изменить их, нажмите на символ (карандаш) под полем «Bearbeiten» («Редактировать»). Если указанные вами сведения верны и вы не хотите изменить или дополнить данные о вашем ребенке, нажмите на поле «Neue Einrichtung(en)/ Kindertagespflege hinzufügen» («Добавить новое учреждение / организацию дневного пребывания детей») (в левом нижнем углу).

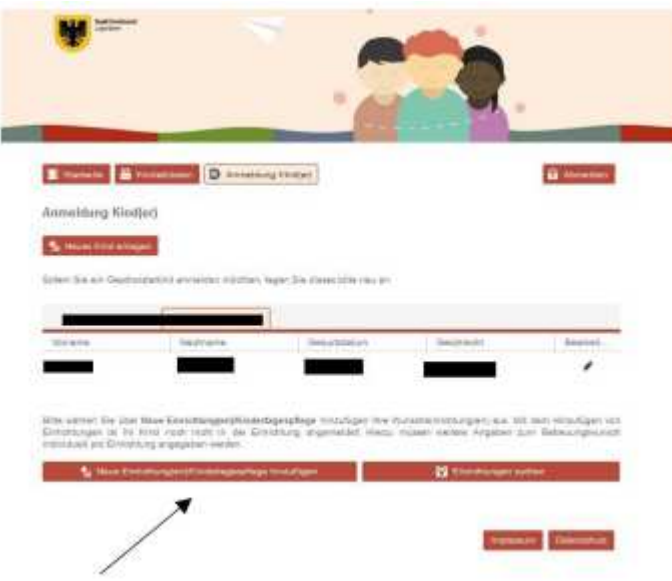

Появится следующий экран:

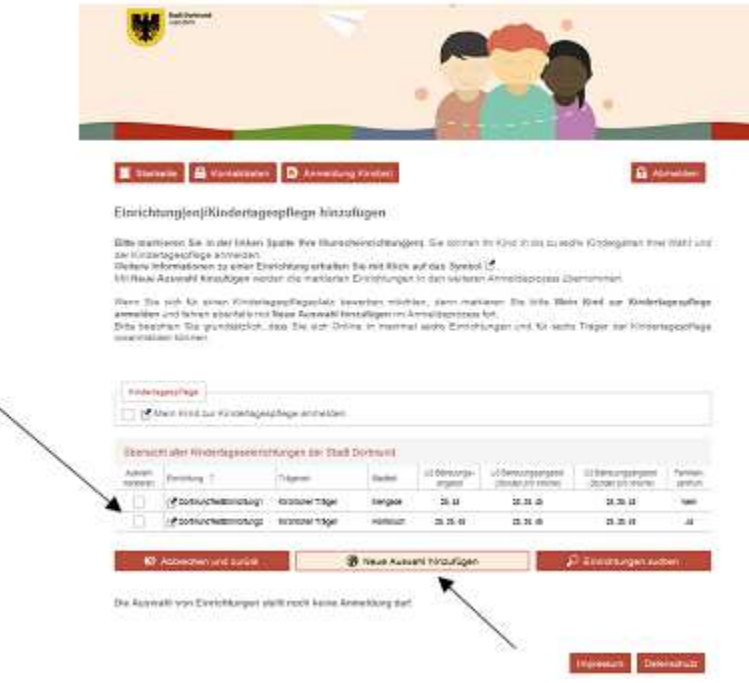

Выберите из списка доступных учреждений те, которые вам подходят. Для этого поставьте галочку напротив соответствующего учреждения.

Разумеется, можно выбрать несколько детских дошкольных учреждений (не более шести). Затем нажмите «Neue Auswahl hinzufügen» («Добавить выбранное»). В качестве подтверждения откроется следующий экран:

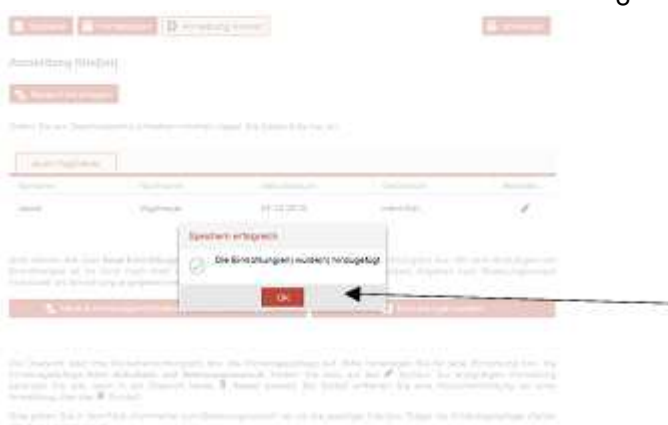

### Для продолжения нажмите «ОК». Вы увидите следующий экран.

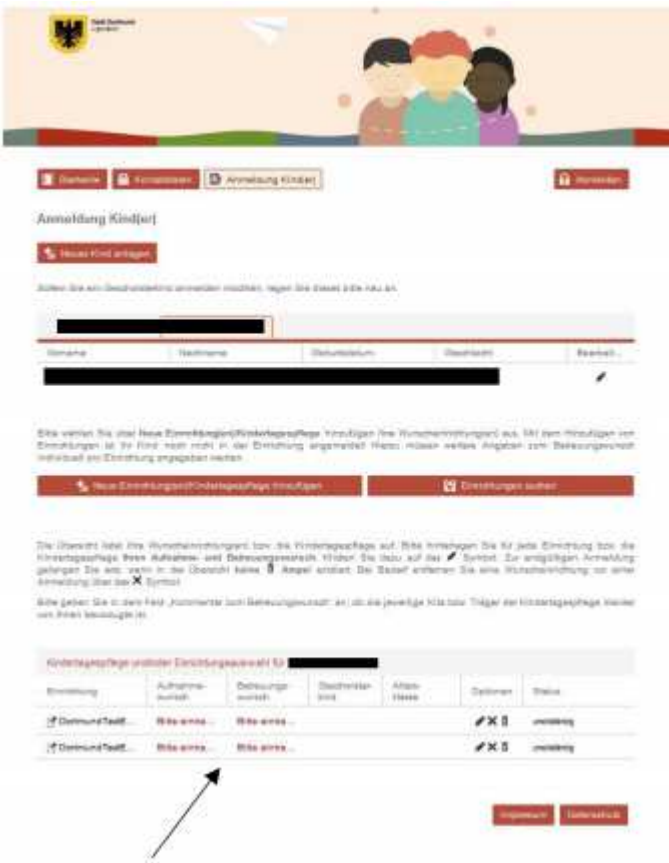

Чтобы внести сведения о желаемых дате приема и времени пребывания, нажмите на выделенную красным цветом надпись «Bitte eintragen» («Указать») в нижней половине страницы. Повторите эту операцию для каждого выбранного учреждения отдельно. Появится следующий экран:

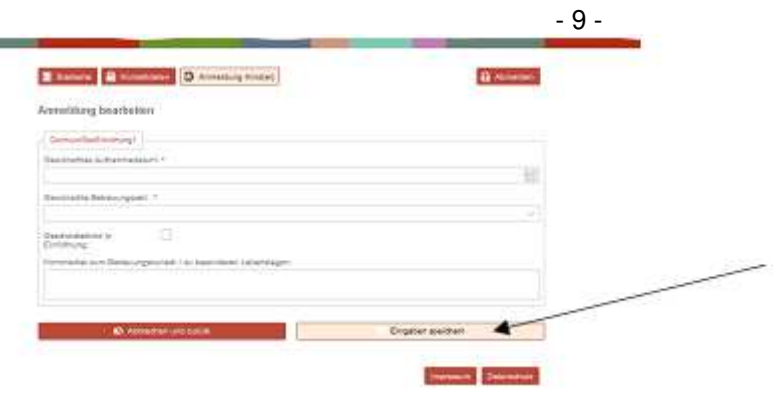

Внесите нужные сведения и в завершение нажмите «Eingabe speichern» («Сохранить данные»).

С помощью поля «Mein Kind zur Kindertagespflege anmelden» («Записать моего ребенка в детское дошкольное учреждение») вы можете выбрать до шести организаций дневного пребывания детей

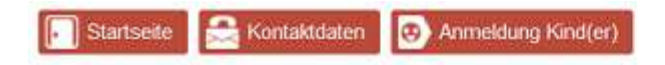

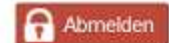

#### Einrichtung(en)/Kindertagespflege hinzufügen

Bitte markieren Sie in der linken Spalte Ihre Wunscheinrichtung(en). Sie können Ihr Kind in bis zu sechs Kindergärten Ihrer Wahl und der Kindertagespflege anmelden.

Weitere Informationen zu einer Einrichtung erhalten Sie mit Klick auf das Symbol [5].

Mit Neue Auswahl hinzufügen werden die markierten Einrichtungen in den weiteren Anmeldeprozess übernommen.

Wenn Sie sich für einen Kindertagespflegeplatz bewerben möchten, dann markieren Sie bitte Mein Kind zur Kindertagespflege anmelden und fahren ebenfalls mit Neue Auswahl hinzufügen im Anmeldeprozess fort.

Bitte beachten Sie grundsätzlich, dass Sie sich Online in maximal sechs Einrichtungen und für sechs Träger der Kindertagespflege voranmelden können

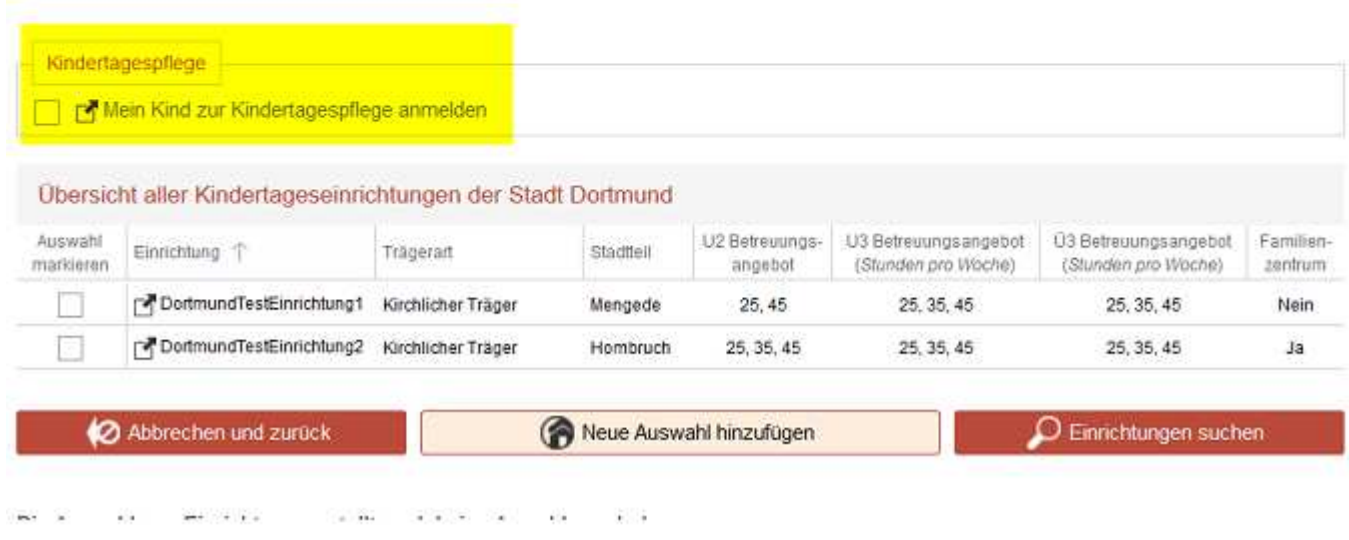

Чтобы внести сведения о желаемых дате приема и времени пребывания, нажмите на выделенную красным цветом надпись «Bitte eintragen» («Указать») в нижней половине страницы.

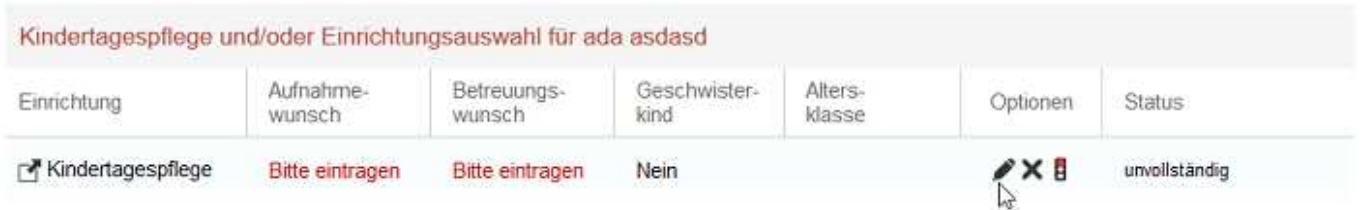

Вы попадете на страницу, где сможете внести сведения о желаемых дате приема и времени пребывания в каждый день недели. Здесь же в поле «Präferierter Träger» («Предпочтительная организация») можно выбрать до шести организаций дневного пребывания детей.

#### Anmeldung bearbeiten

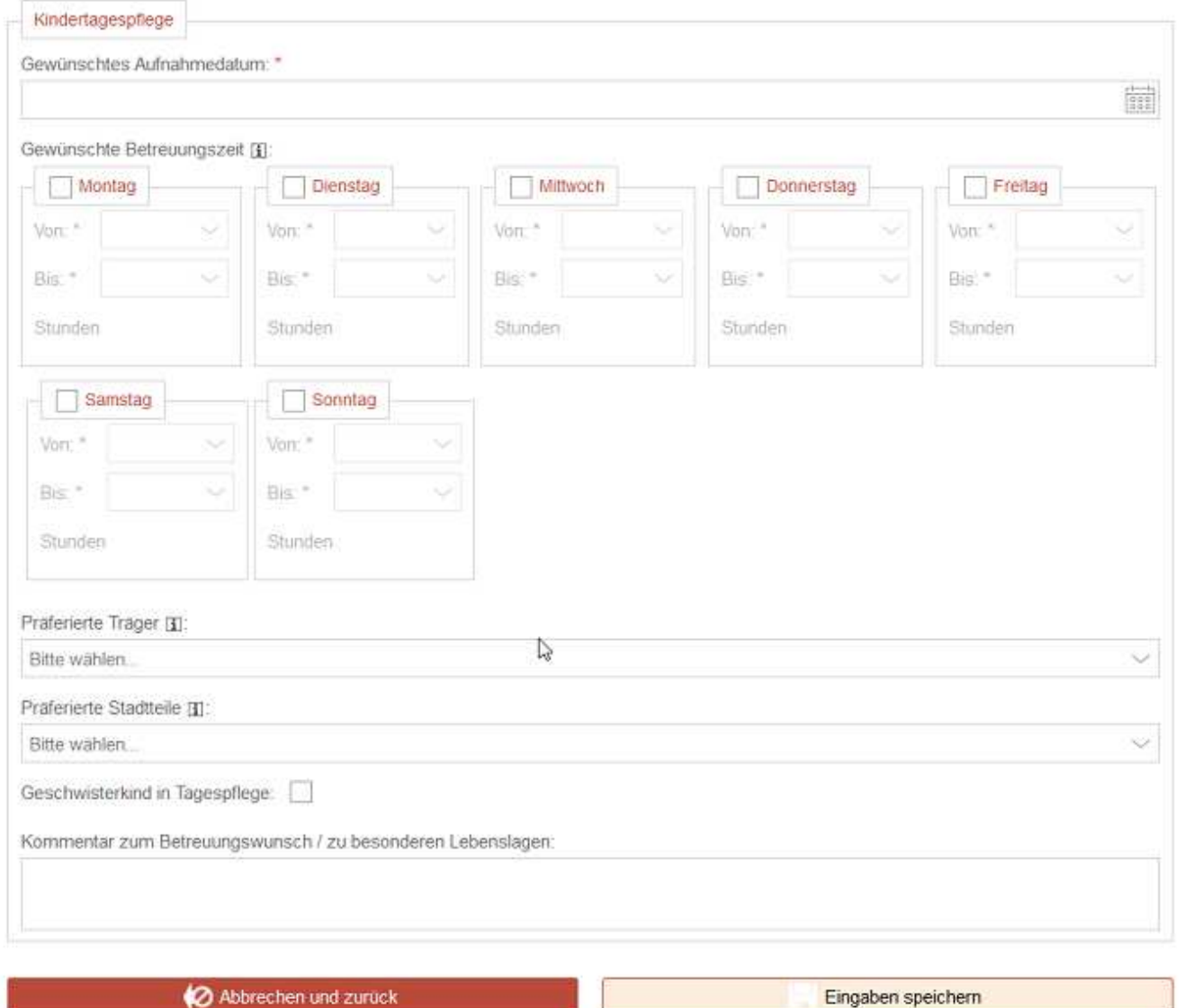

Сохраните внесенные вами сведения.

Теперь у вас есть доступ к следующей обзорной странице:

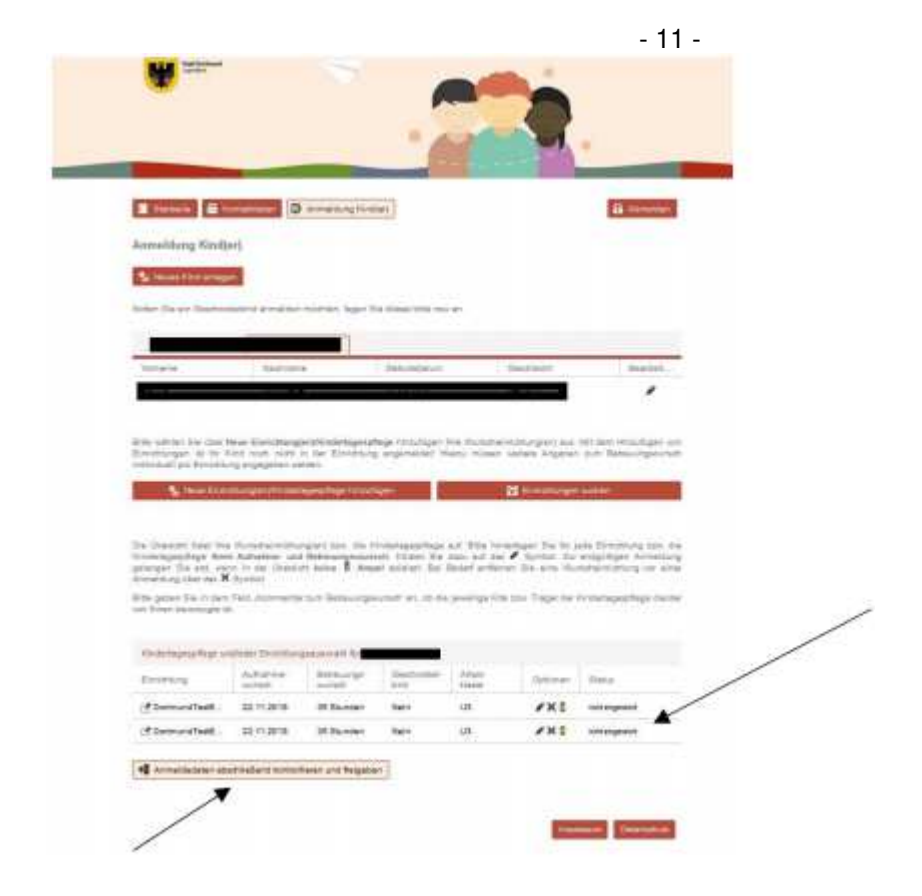

На данном этапе статус вашей заявки (ваших заявок) должен быть «nicht eingereicht» («не подано»). Чтобы подать свою заявку, нажмите «Anmeldedaten abschließend kontrollieren und freigeben» («Проверить данные заявки и отправить»).

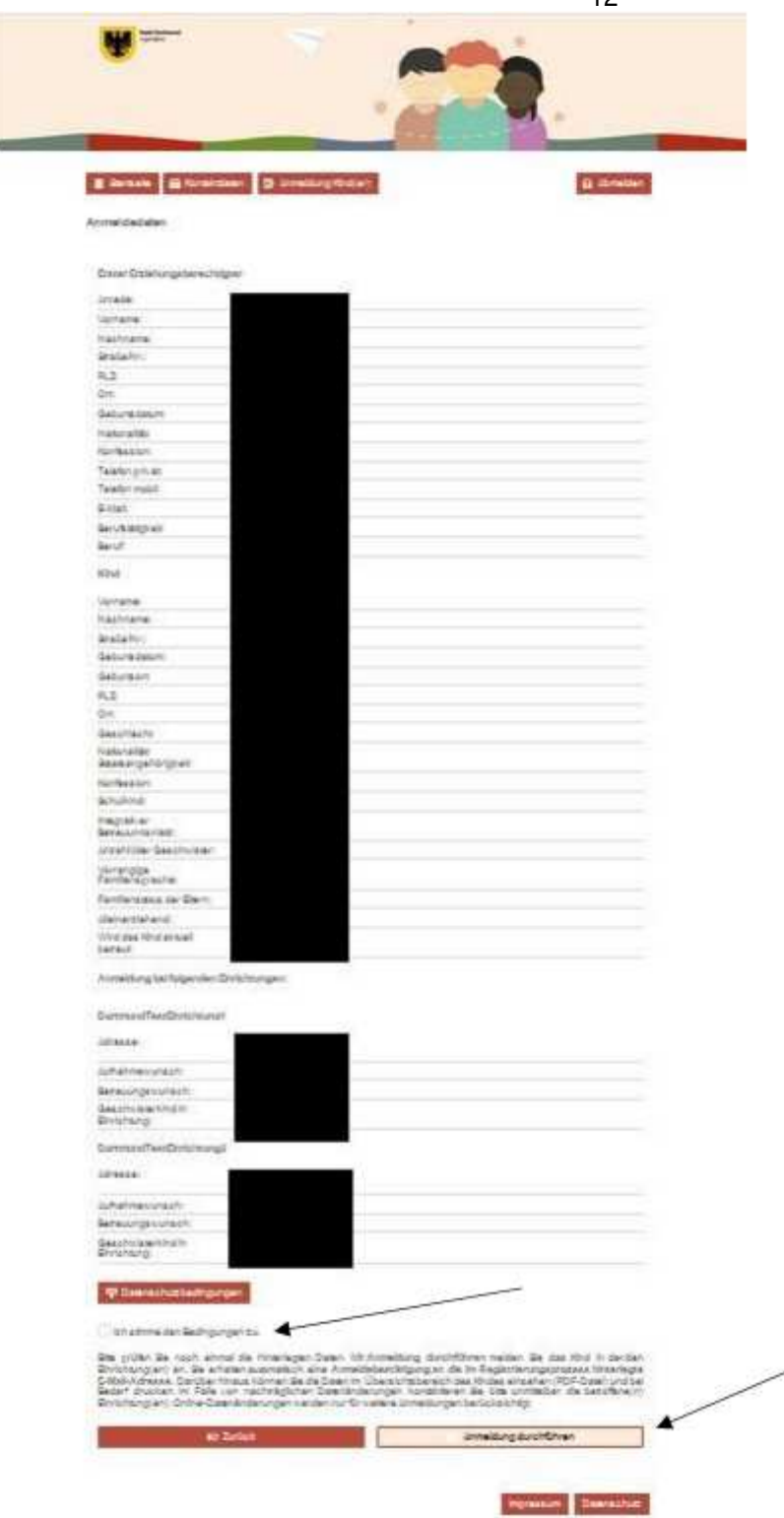

Внимательно проверьте указанные вами сведения. При обнаружении ошибок во введенных вами данных нажмите «Zurück» («Назад»), чтобы исправить их. Для завершения подачи заявки подтвердите свое согласие с условиями защиты данных, поставив галочку, и нажмите «Anmeldung durchführen» («Отправить заявку»).

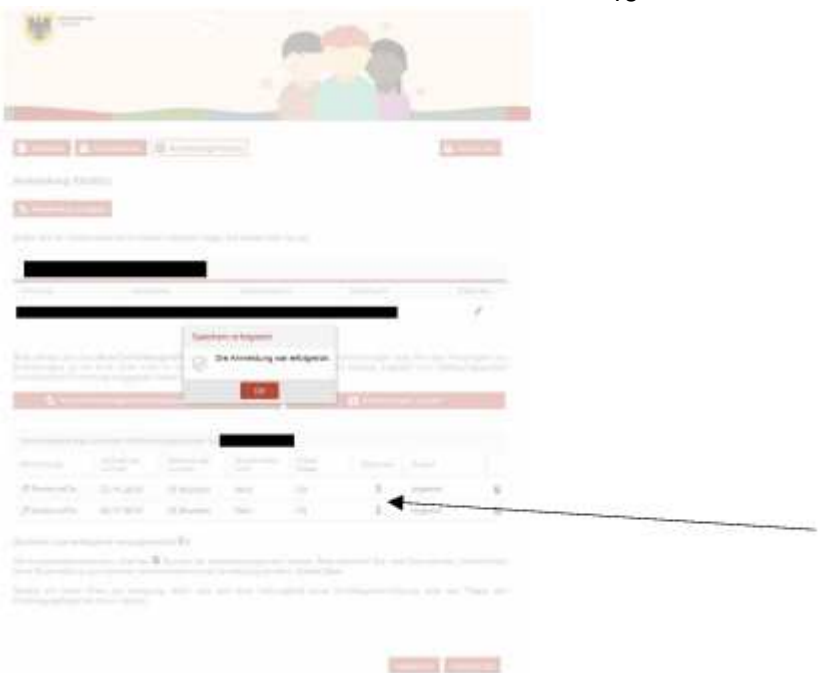

Если заявка отправлена успешно, вы увидите следующий экран:

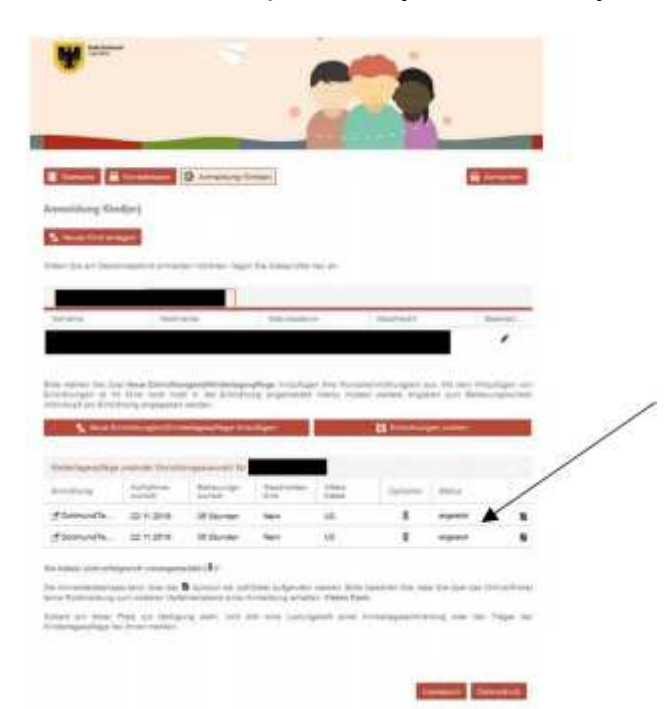

Теперь статус вашей заявки должен измениться на «eingereicht» («подано»). Обратите внимание на представленную на странице информацию о дальнейшем порядке действий:

Sie haben sich erfolgreich vorangemeldet ( 0 µ Der Anmeldedatensatz kann über das 图 Symbol als .pdf-Datei aufgerufen werden. Bitte beachten Sie, dass Sie über das Online-Portal keine Rückmeldung zum weiteren Verfahrensstand einer Anmeldung erhalten. Vielen Dank.

Sobald ein freier Platz zur Verfügung steht, wird sich eine Leitungskraft einer Kindertageseinrichtung oder der Träger der Kindertagespflege bei Ihnen melden.

Разумеется, подавать заявки на прием в детские дошкольные учреждения по-прежнему можно через координационный центр Ведомства по делам молодежи либо напрямую в учреждение или организацию дневного пребывания детей.